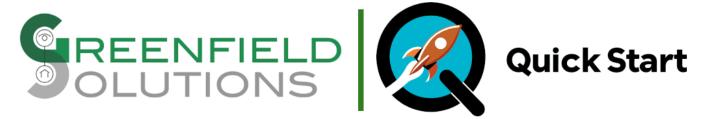

# **Greenfield Solutions Project Quick Start Agent**

This agent is a must have in every dealer, tech, or installer's toolkit! This agent empowers the installing individual to quickly stub out an entire project's worth of drivers with custom names and quantities in any number of rooms. Get easy to read treeview previews along the way to see how the project will look once the Project Quick Start Agent works its magic. Made a mistake? -- no need to worry -- simple, in-place editing of queued items is available using the basic shuttle mechanism from queue to staging and back again; no queued change is ever permanent nor ever a wasted configuration! Once all drivers have been queued up, simply trigger the add process and this agent does the rest! Get insightful status updates as drivers are being added to the project and even see the estimated time remaining. Instead of wasting time manually adding each driver to a number of rooms, spend it doing more profitable and meaningful tasks for your projects, business, and customers. Don't just start your projects -- quick start them with the Greenfield Solutions Project Quick Start Agent!

### Installation

Add the Greenfield Solutions Project Quick Start Agent to Composer via Driver → Add or Update Driver or Agent. Then add the agent in the normal fashion on the Agent page.

## Configuration

Due to limitations in Composer, drivers need to be added to a controller before they can be programmatically added to a project. To make this as easy as possible and not clutter up a project, the agent can create a temporary hierarchy -- called the Quick-Start Room Hierarchy -- which allows you to add any Control4 or third party drivers to the controller's filesystem. Once drivers have been added to the project (and thus controller), they'll automatically appear in the <u>Driver</u> drop down list in the Driver Staging section. Additionally, the location-building-floor-room layout of the project should be manually created. The below walks through this process:

- 1. Select Create Quick-Start Room Hierarchy on the Actions tab in Composer
- 2. Add desired drivers to the project via 'Driver → Add or Update Driver or Agent' or the 'My Drivers' or 'Search' facilities under 'Items' on the far right side of Composer's System Design tab.
- 3. Add all desired drivers to the QuickStart Driver Source List room
- 4. Begin queuing drivers in Driver Staging

## **Driver Properties**

## **DriverCentral Cloud Settings**

Driver Version - [READ ONLY] Shows the version of the driver running in the project.

Cloud Status - [READ ONLY] Shows the license status of the driver.

Cloud Status - Token Controller Match - [READ ONLY] Shows the validity of the license for this specific project/controller.

Automatic Updates - [ON | OFF] Set this to ON to allow the driver to automatically update when updates are available from DriverCentral.

#### **Debug Settings**

Log Level - [0 - Alert | 1 - Error | 2 - Warning | 3 - Info | 4 - Debug | 5 - Trace] Set this to the desired detail level for output as set in Log Mode

Log Mode - [OFF | Print | Log | Print and Log] Set this to print out or log logging messages to the desired facility based upon Log Level

#### **Driver Staging**

**Driver** - [Dynamic List] The list of drivers available to the agent to add to the project. This list is an aggregation of the native drivers on a controller provided by Control4, drivers manually added to a controller, and those placed in the special **Quickstart - Driver Source List** room by this agent. This will dynamically change and get any drivers once they've been added to a project.

Name Format - [ <driver> | <room> | <driver> <room> | <driver> - <room> | <driver> - <room> - <driver> | Custom ] Set this to the desired name format of drivers when they are added to the project in Composer. Definitions of each format found in <a href="Driver Naming Guidance">Driver Naming Guidance</a> below.

**Custom** - [Text Field] Set this to a desired custom name format mask when adding camera drivers to a project. Special variables <<**driver>>** and <<**room>>** -- with special casing -- as well as <**n>** for an increment label can be used in the custom format string. Definitions of each format found in <a href="Driver Naming Guidance">Driver Naming Guidance</a> below. NOTE: Only appears when **Name Format** set to **Custom** 

Quantity per Room - [Ranged Integer: 0 - 10] Select the quantity of the specified driver to add to each room.

Add to Room - [Room pick list] Select all rooms to add the specified driver with specified name format.

Staging Actions - [Dynamic List] The list of actions to perform on the staged values/record. This list will only show possible actions for a given state of both staging values and queue values. Possible but not all-encompassing options:

- · Reset Staging
- · Cancel Edit
- JJJ Add to Queue
- ↓↓↓ Save Back to Queue

#### **Driver Queue Status**

Queue Status - [READ ONLY] Shows the status of the queue and brief summaries of actions taken on the queue or the state of the queue.

**Queue** - [ DYNAMIC LIST ] The items of the queue -- shown in the order they've been added. By selecting an item in the queue it is possible to edit the item or remove that item from the queue. Each item in the queue will align with the following pattern:

<i> - <quantity> x <standard driver name> in <semicolon-separated room IDs>

Example:

5 - 2 x Amcrest Fixed in 13;42;40;41

The above is the 5th item in the queue. It will be adding 2 of the Amcrest Fixed camera driver to each rooms with IDs 13, 42, 40, and 41.

**Queue Actions** - [Dynamic List] The list of actions to perform on the queue/selected queue item. This list will only show possible actions for a given state of both staging values and queue values. Possible but not all-encompassing options:

- ↑↑↑ Move to Staging to Edit
- Remove from Queue
- Cancel Clear Queue
- · Clear Queue'

Clear Queue Prompt - [Text Field] Confirmation entry field when a clearing of the queue is requested. A specific phrase -- given in the prompt -- will be required to continue to clear with clearing of the queue. An incorrect entry or selecting Cancel Clear Queue in Queue Actions will cancel the clearing prompt process. NOTE: Only appears when Queue Actions set to Clear Queue

### **Driver Actions**

Refresh Driver List Manually refresh the Driver List

**Print Project Preview** Prints a treeview-style preview of the project showing exactly how the project will look following the addition of queued drivers. Items to be added are prefixed with '\*' and have a suffix of **q#** where **#** is the queue line item the driver belongs to.

Create Quick-Start Room Hierarchy Creates the Quick Start Room Hierarchy in the project. This hierarchy -- and the subsequent room -- allows for easy adding of drivers desiring to be staged into a project, especially third party drivers or older c4i drivers. This hierarchy can be be [re]created at anytime without issue -- only missing levels (if any) will be created.

This hierarchy should be deleted before project handoff to customer!

The following is a preview (using the Print Project Preview functionality) of what this Hierarchy looks like:

| Greenfield Sol | utions Project |   |        |        |      |
|----------------|----------------|---|--------|--------|------|
|                | tart           |   |        |        |      |
|                | ickStart       |   |        |        |      |
|                | —QuickStart    |   |        |        |      |
|                | ├─—QuickStart  | - | Driver | Source | List |

Manually Trigger Token Check Triggers a check of the DriverCentral Token and Controller being a valid match. Generally only needed in support situations.

## Support

For support with this agent please contact **DriverCentral support**.

# **Driver Naming Guidance**

Using 'GS Camera' as the driver and 'Family room' as the room, the name formats would produce the following mappings:

| VARIABLE                | DESCRIPTION                             | EXAMPLE VALUE |
|-------------------------|-----------------------------------------|---------------|
| < <driver>&gt;</driver> | Driver value as specified in driver.xml | GS Camera     |

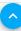

| VARIABLE                                                                                             | DESCRIPTION                         |          | EXAMPLE VALUE |
|----------------------------------------------------------------------------------------------------|-------------------------------------|----------|---------------|
| < <room>&gt;</room>                                                                                  | Room value as specified in composer |          | Family room   |
| < <driver>&gt;</driver>                                                                              | Driver value in all caps            |          | GS CAMERA     |
| < <r00m>&gt;</r00m>                                                                                  | Room value in all caps              |          | FAMILY ROOM   |
| < <driver>&gt;</driver>                                                                              | Driver value all words init caps    |          | Gs Camera     |
| < <room>&gt;</room>                                                                                  | Room value all words init caps      |          | Family Room   |
| < <room>&gt;</room>                                                                                  | Room value all words init caps      |          | Family Room   |
| < <n>&gt;</n>                                                                                        | Integer of repeated driver for room |          | 3             |
| Examples using 'Acme PTZ' as the driver and 'Pool cabana' as the room with 3 drivers per room added: |                                     |          |               |
| CUSTOM TEXT FIELD IN COMPOSE                                                                         | ER                                  | VALUE(S) |               |

| CUSTOM TEXT FIELD IN COMPOSER                                      | VALUE(S)                    |
|--------------------------------------------------------------------|-----------------------------|
| < <driver>&gt; &lt;<room>&gt; View &lt;<n>&gt;</n></room></driver> | ACME PTZ Pool Cabana View 1 |
|                                                                    | ACME PTZ Pool Cabana View 2 |
|                                                                    | ACME PTZ Pool Cabana View 3 |

# **Change Log**

20240209 - 09-FEB-2024

• Initial Release